Accertamento sanitario per l'invalidità civile e la grave disabilità Come utilizzare il servizio online dell'INPS

Recandosi sul sito **[www.inps.it](http://www.inps.it/),** si aprirà la seguente pagina:

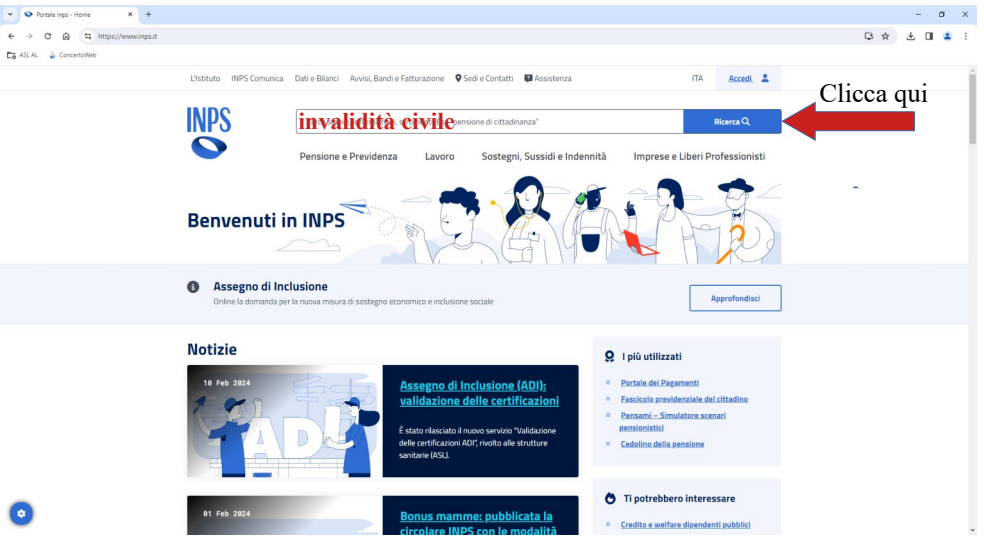

Per accedere al servizio, si può digitare "invalidità civile" nella casella di Ricerca e poi cliccare sul risultato "Domanda di invalidità civile e accertamento sanitario"

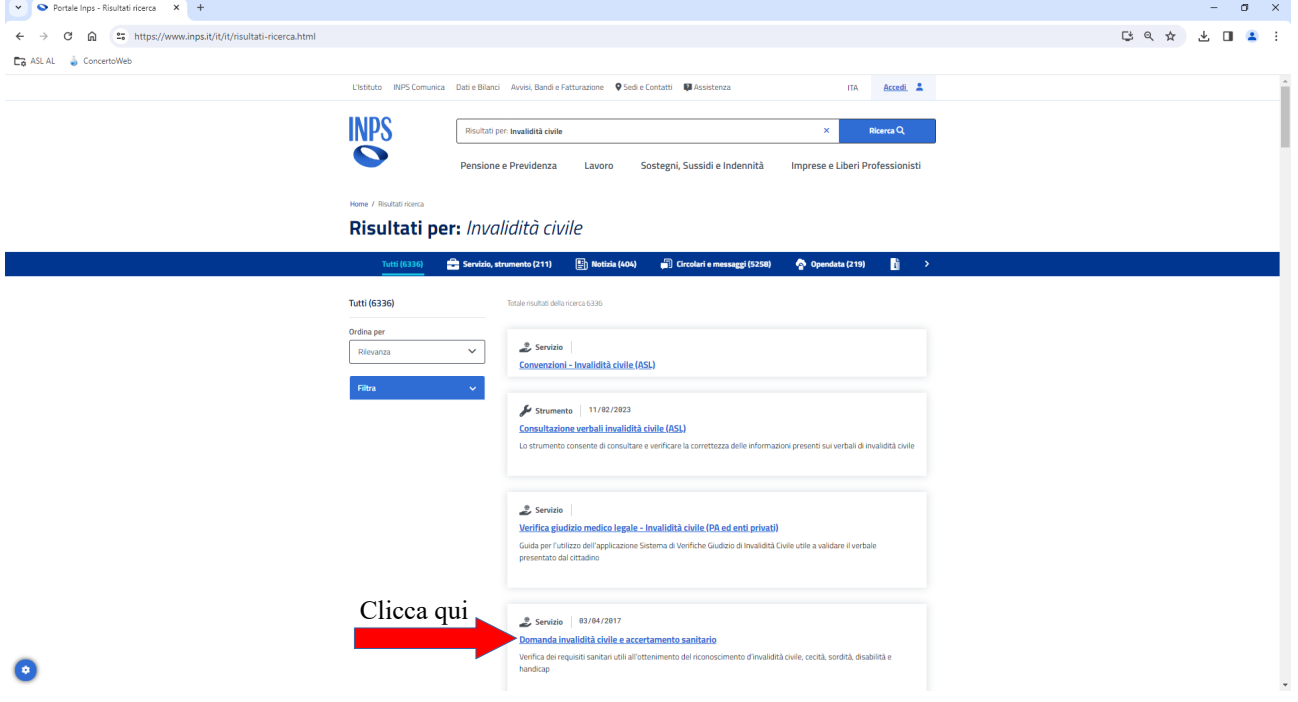

## La pagina che si aprirà è questa:

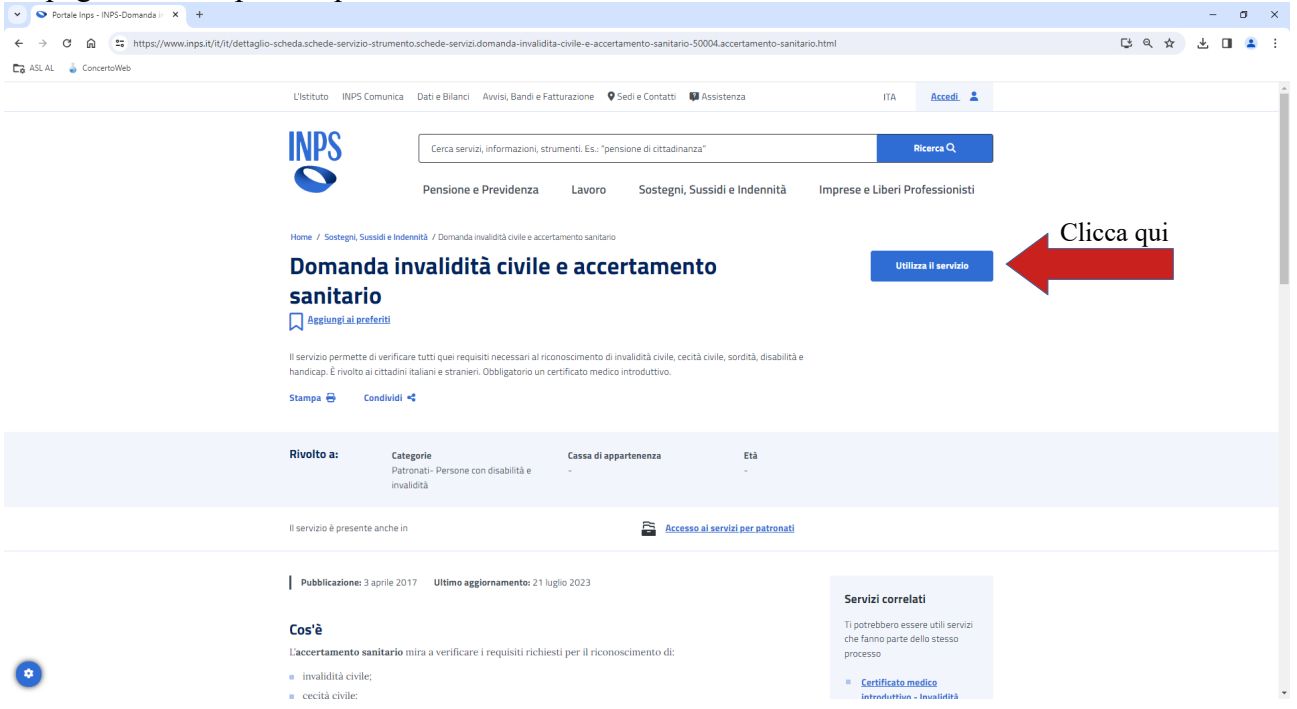

Cliccare sul pulsante "Utilizza il servizio" e nella schermata successiva cliccare sul pulsante "Utilizza il servizio" nella sezione rivolta ai **Cittadini**

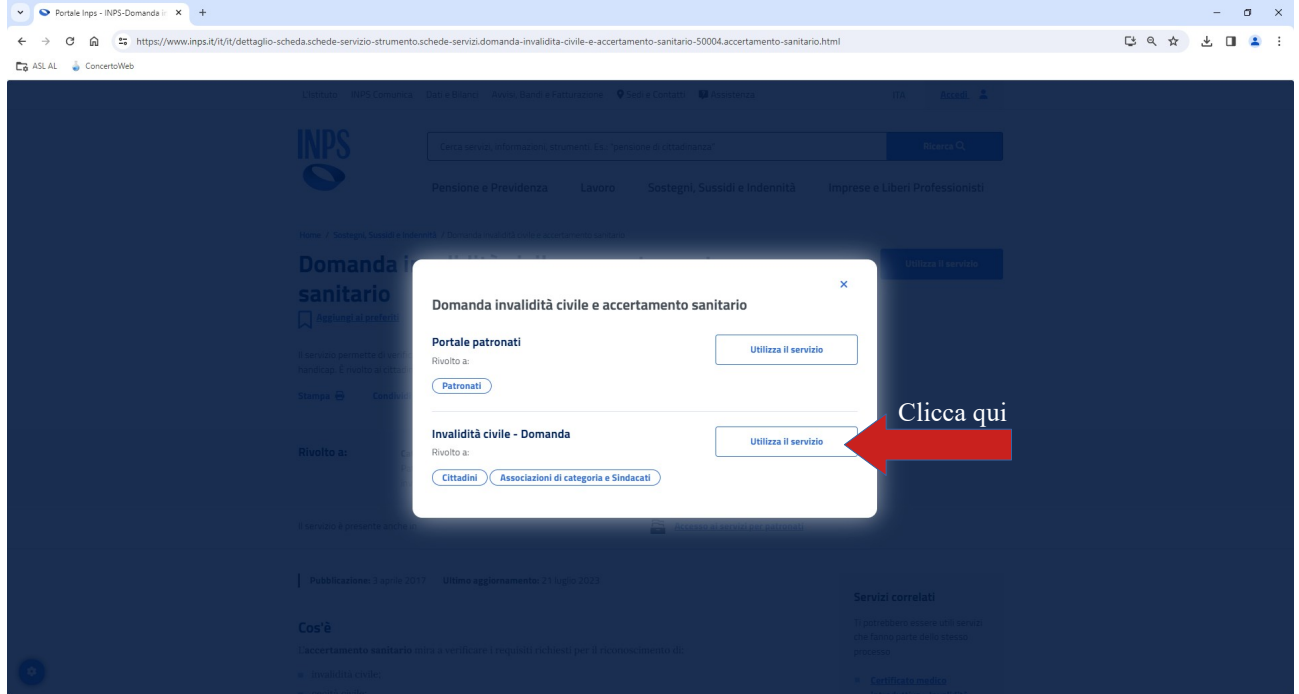

A questo punto è necessario autenticarsi, attraverso l'utilizzo delle credenziali di identità digitale di cui l'utente è in possesso

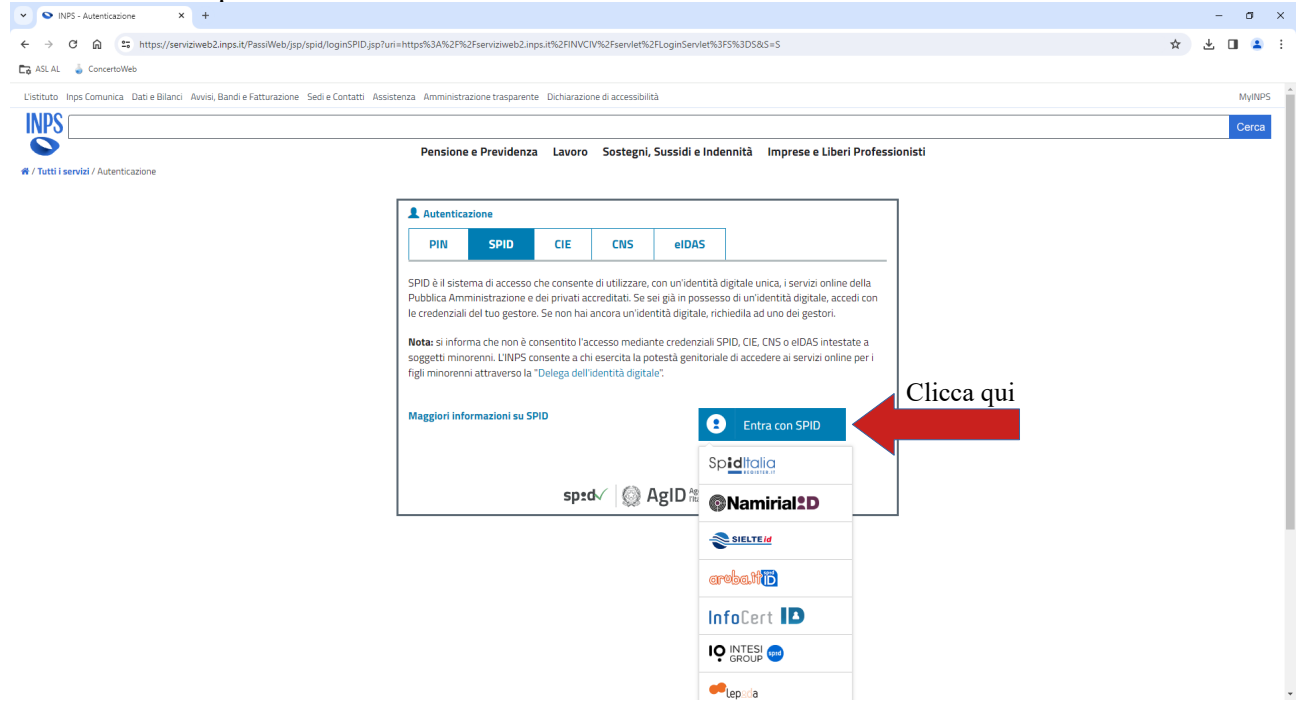

Si accede così alla pagine "Invalidità civile".

Per inoltrare la richiesta di accertamento, bisogna cliccare sul pulsante "Acquisizione Richiesta" e seguire le successive indicazioni.

Nel caso di richiesta già inoltrata, è possibile accedere ad atri servizi, come ad esempio il cambio di appuntamento o l'invio della documentazione sanitaria tramite il servizio di Allegazione. Per accedere a questi servizi, è sufficiente cliccare sul pulsante collegato e seguire le indicazioni che appaiono sullo schermo.

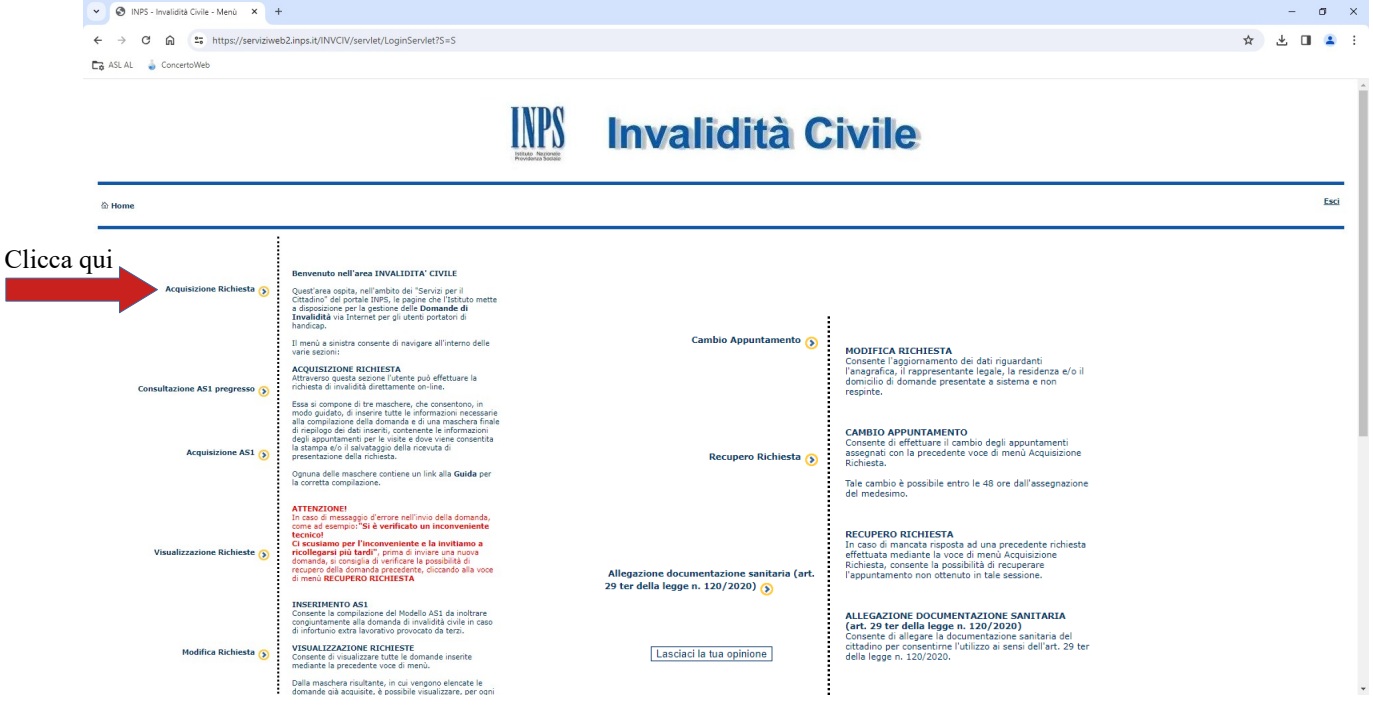

La pagina successiva prevede l'inserimento dei dati richiesti per ogni riquadro della scheda in sequenza, ricordandosi di cliccare sul pulsante "Salva" quando si completa la compilazione di ogni

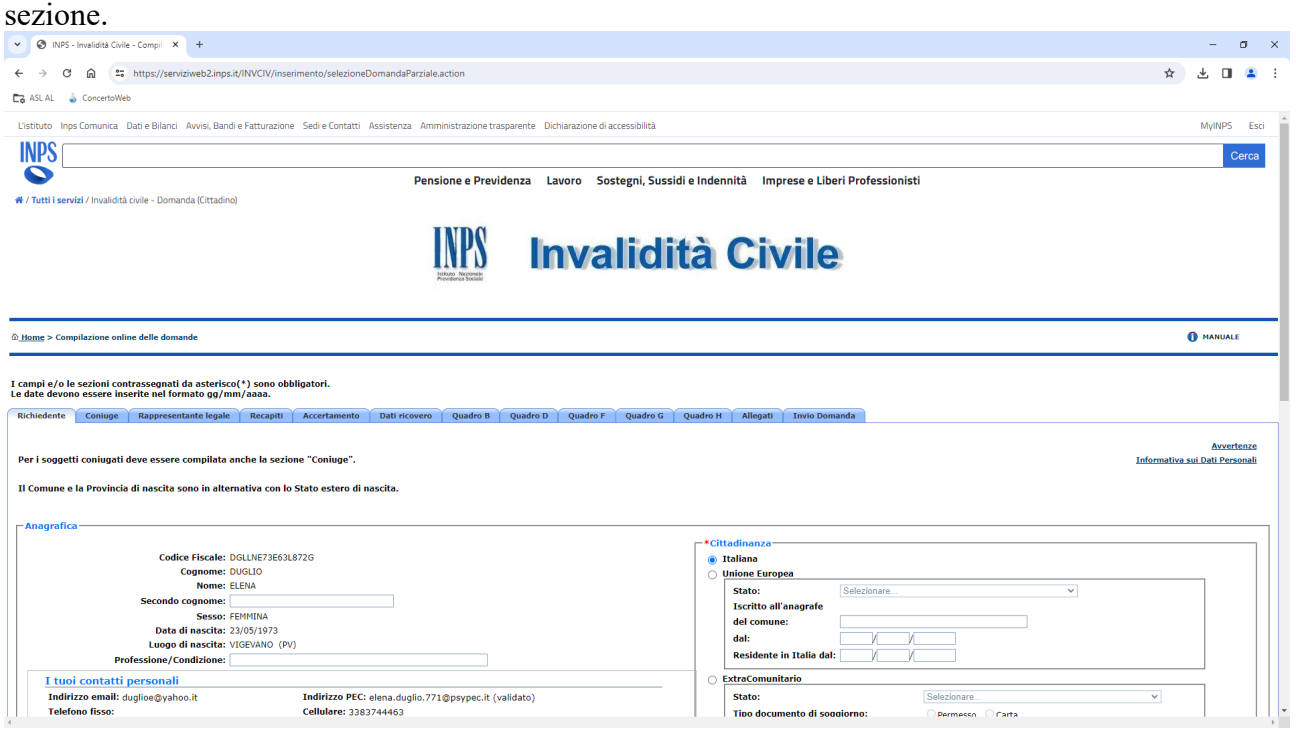

Dopo avere compilato le sezioni Richiedente  $\rightarrow$  Coniuge  $\rightarrow$  Recapiti, si accede alla sezione "**Accertamento**".

Spuntare la tipologia richiesta: Riconoscimento (prima domanda) o Aggravamento (se già riconosciuta precedentemente)

Nella Descrizione dell'accertamento, spuntare le opzioni Invalidi Civile e Handicap. Inserire quindi il Numero del certificato medico rilasciato dal Medico di Medicina Generale.

Inserire infine la fascia oraria da escludere per la visita in Medicina Legale.

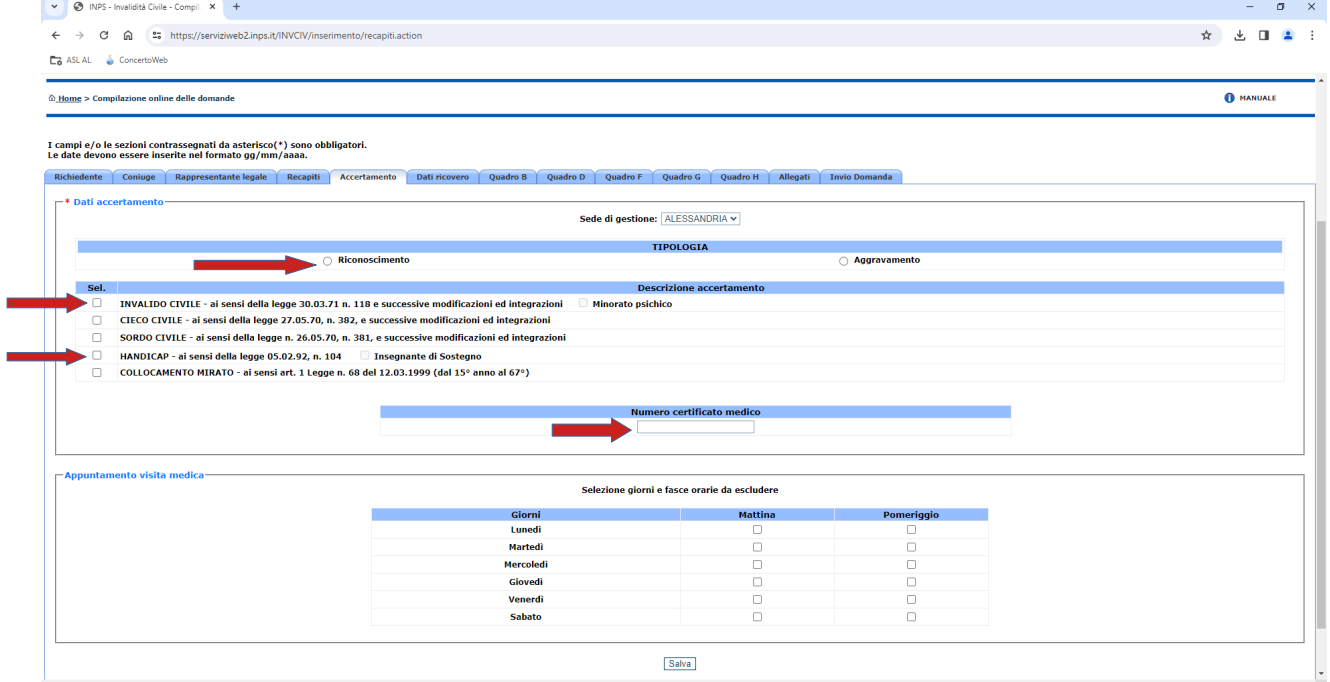

Per completare le informazioni richieste, seguire le indicazioni a video.